## Q - Student Marks

## Overview

The Q Student Marks module allows you to enter marks for all of a student's scheduled classes at one time. Comments and notes may also be entered.

Click the **Q Shell** menu item from the TeacherConnection Main menu.

On the Q Shell Screen, hover over the Menu button and then hover over the **Student Marks** located under the Marks menu and give it a single click to access the module.

Use the **navigation arrows** or **Find** button, locate the student you would like to enter **Student Marks** for.

## **Entering Marks for Students**

Once you find the student it's easy to enter student marks.

Select the desired Student.

Clicking the **plus sign** next to a course expands the selected course for mark entry.

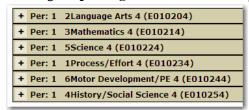

Individual courses may be selected.

Click on **Expand All** to expand all courses in the student's schedule at one time.

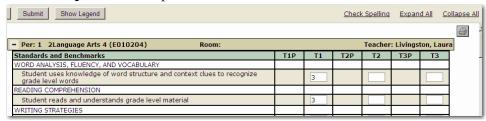

Collapse All closes all course mark entry screens.

When the course entry screen is expanded, user can enter a mark in a box.

The tab key may be used to navigate from box to box.

## Comments/Notes

Comments may be added by selecting a pre-defined comment from the drop down list.

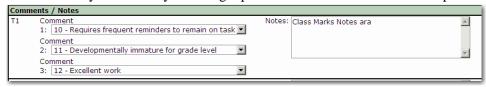

Notes may be added by typing text in the free form notes field box.

**Notes: Spell Check** is available from the notes field.

To clear entered marks before submitting, click **Reset.** 

Click the **Submit** button to submit marks.

**Show Legend** – Displays Marks Legend for the course.